**User Manual:**  Human Biospecimens/ Biorepositories Database Database Search

# **Table of Contents**

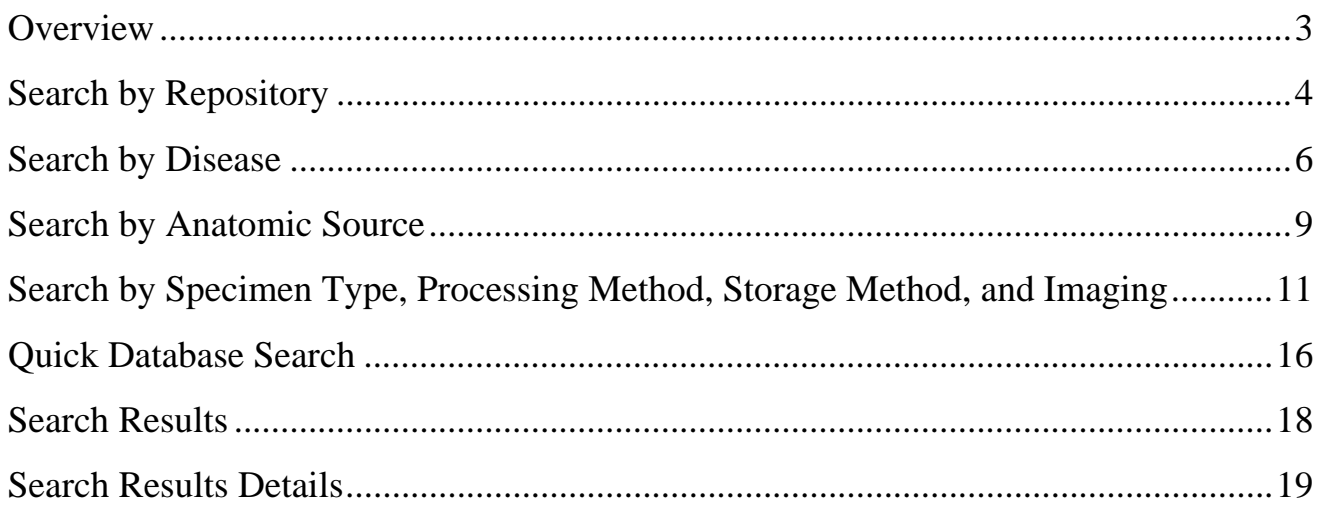

# **Overview**

The Biospecimens/Biorepositories Web site Rare Disease-HUB (RD-HUB) of the Office of Rare Diseases Research (ORDR) consists of a publicly accessible, searchable, Web-based database (inventory) of biorepositories and their collections of samples. This database facilitates global sharing of material and data among investigators to facilitate research leading to treatments and cures for rare diseases, as well as more common diseases, by improving researchers' access to needed human biospecimens. The goal of RD-HUB is to serve the global research community, the patients and the patient advocacy groups and the large community as well. In addition to assisting the researchers locate specimens, the scope of the RD-HUB includes providing links to best practices for specimen collection, handling, and processing; models and templates for informed consent, and ethical and legal guidelines for handling human subject material for research and treatment; as well as links to related articles and protocols and other useful information.

The database contains seven tabs: (1) Repository, (2) Disease, (3) Specimen Type, (4) Anatomic Source, (5) Processing Method, (6) Storage Method, and (7) Imaging.

When searching the database, you can conduct a general search to obtain a list of all the specimens in our database or a list of particular specimens. To locate specific specimens, select items from the tabs to refine your search. To obtain a comprehensive list, do not select or unselect any checkboxes and click "Search" (located above the "Your Search Selection" textbox). In this user manual, we provide detailed instructions about conducting a search for and locating biospecimens using the seven criteria listed above.

# **Search by Repository**

a. *Repository* is the tab that allows users to search for biospecimens based on repository name (see Figure 1).

Grayed out letters indicate that no repositories whose names start with that letter have contributed to the RD-HUB Database yet. Grayed out repository names indicate that those repositories have not contributed to the RD-HUB yet.

b. The default setting for the *Repository* tab is "Search All." The "Search All" feature allows you to obtain a list of all the repositories that have uploaded biospecimen data.

To conduct a search by a specific repository, uncheck the "Search All" checkbox and perform any of the three methods below:

- 1. Type the name of the repository in the auto-fill textbox, select the repository name from the dropdown list of repositories, and click the "Go" button. Please note that this option does not allow you to select multiple repositories or to search by any other criterion.
- 2. Use the scrollbar to locate the repository or repositories of interest and select the checkbox(es) next to the repository or repositories for which you wish to obtain biospecimens data. If desired, select additional search criteria from the other tabs. Click the "Search" button (located above the "Your Search Selection" textbox) when you have selected all your search criteria and are ready to execute your search.
- 3. Click the letter of the alphabet with which the name of your repository of interest begins, locate the repository or repositories of interest, and select the checkbox(es) next to the repository or repositories for which you wish to obtain biospecimens data. If desired, select additional search criteria from the other tabs. Click the "Search" button (located above the "Your Search Selection" textbox) when you have selected all your search criteria and are ready to execute your search.

c. As you make selections, the "Your Search Selections" box dynamically refreshes with the choices made. If you would like to clear your search selections, click the "Clear All" button (located above the "Your Search Selection" textbox).

d. Click "Search." For more information on search results and refining your search results, please refer to page 18 of this user manual.

### **Figure 1.** Screenshot of RD-HUB *Repository* tab

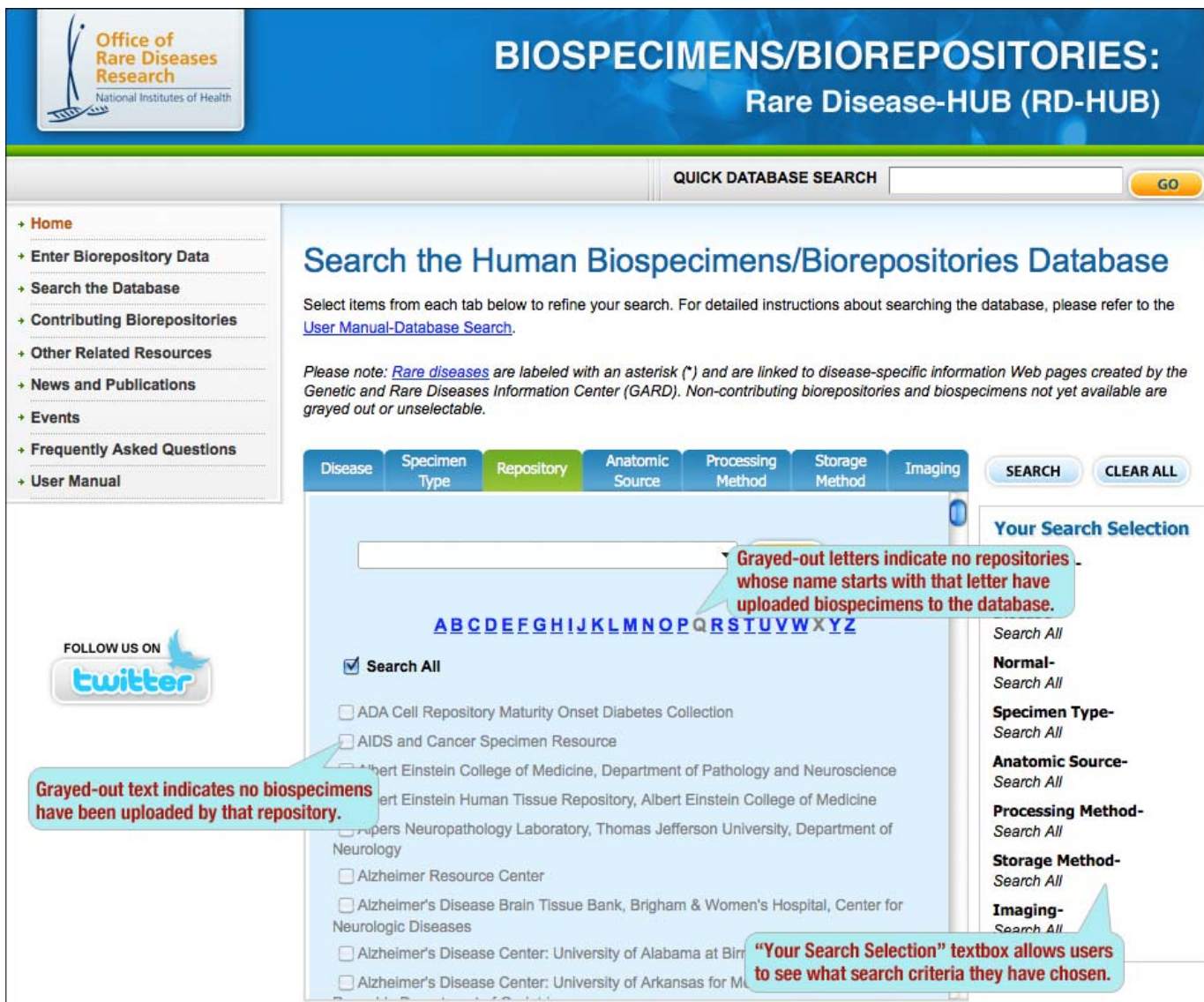

# **Search by Disease**

a. The *Disease* tab is the default tab that displays when first navigating to RD-HUB, which allows users to locate biospecimens from individuals who either have a **disease** (see "All Diseases") or are **normal** (see "Normal") (see Figure 2).

**Disease** = specimens showing evidence of disease as reviewed by  $H \& E$  staining, molecular analysis, genetic analysis, phenotypically affected donor, or other methods

**Normal** = specimens showing **no evidence of disease** as reviewed by H & E staining, molecular analysis, genetic analysis, phenotypically unaffected donor, or other methods

The "All Diseases" section is divided into two sections under the #...Z pages: (1) Diseases with Specimens and (2) Diseases without Specimens. Only those diseases for which we have specimens will be searchable and will appear under the "Diseases with Specimens." When a specimen is added for a disease that was included in the "Diseases without Specimens" section, the disease will become searchable and be moved from the "Diseases without Specimens" to the "Diseases with Specimens" section.

*Please note:* "OMIM Number" is grayed out because the database is currently not searchable by this field.

b. The default setting for the *Disease* tab is "Search All." The "Search All" feature allows you to obtain a list of all the diseases for which biospecimens data have been uploaded.

To conduct a search by a specific disease, uncheck the "Search All" checkbox and perform any of the three methods below:

- 1. Type the name of the disease in the auto-fill textbox, select the disease of interest from the dropdown list of diseases, and click the "Go" button. Please note that this option does not allow you to select multiple diseases or to search by any other criterion.
- 2. Use the scrollbar to locate the disease(s) of interest and select the checkbox(es) next to the disease(s) for which you wish to obtain biospecimens data. If desired, select additional search criteria from the other tabs. Click the "Search" button (located above the "Your Search Selection" textbox) when you have selected all your search criteria and are ready to execute your search.
- 3. Click the letter of the alphabet with which the name of your disease of interest begins, locate the disease(s) of interest, and select the checkbox(es) next to the disease(s) for which you wish to obtain biospecimens data. If desired, select additional search criteria from the other tabs. Click the "Search" button (located above the "Your Search Selection" textbox) when you have selected all your search criteria and are ready to execute your search.

*Please note:* Grayed out checkboxes are not selectable and indicate that no biospecimens exist in RD-HUB for the selected disease.

c. An asterisk (\*) next to a disease name indicates that the disease is rare. A rare disease is defined as a disease that affects fewer than 200,000 individuals in the United States.

- d. Diseases with an embedded hyperlink have a Web page on the Office of Rare Diseases Research (ORDR) Web site that provides information and supportive resources. To view the Web page on the ORDR Web site, click the hyperlinked disease of interest.
- e. To locate a biospecimen from a normal specimen, click on "Normal" (see Figure 3).

*Please note*:

- "Yes" indicates the specimen shows no evidence of disease as reviewed by H  $\&$  E staining, molecular analysis, genetic analysis, phenotypically unaffected donor, or other methods
- "Unknown" indicates it is not known whether the specimen shows evidence of disease as reviewed by H & E staining, molecular analysis, genetic analysis, phenotypically unaffected donor, or other methods
- f. As you make selections, the "Your Search Selections" box dynamically refreshes with the choices made. If you would like to clear your search selections, click the "Clear All" button (located above the "Your Search Selection" textbox).
- g. Click "Search". For more information on search results and refining your search results, please refer to page 18 of this user manual. If no match is found, you are provided the option to refine your search or conduct a new search (see Figure 11) on page 17.

**Figure 2.** Screenshot of RD-HUB *Disease* tab

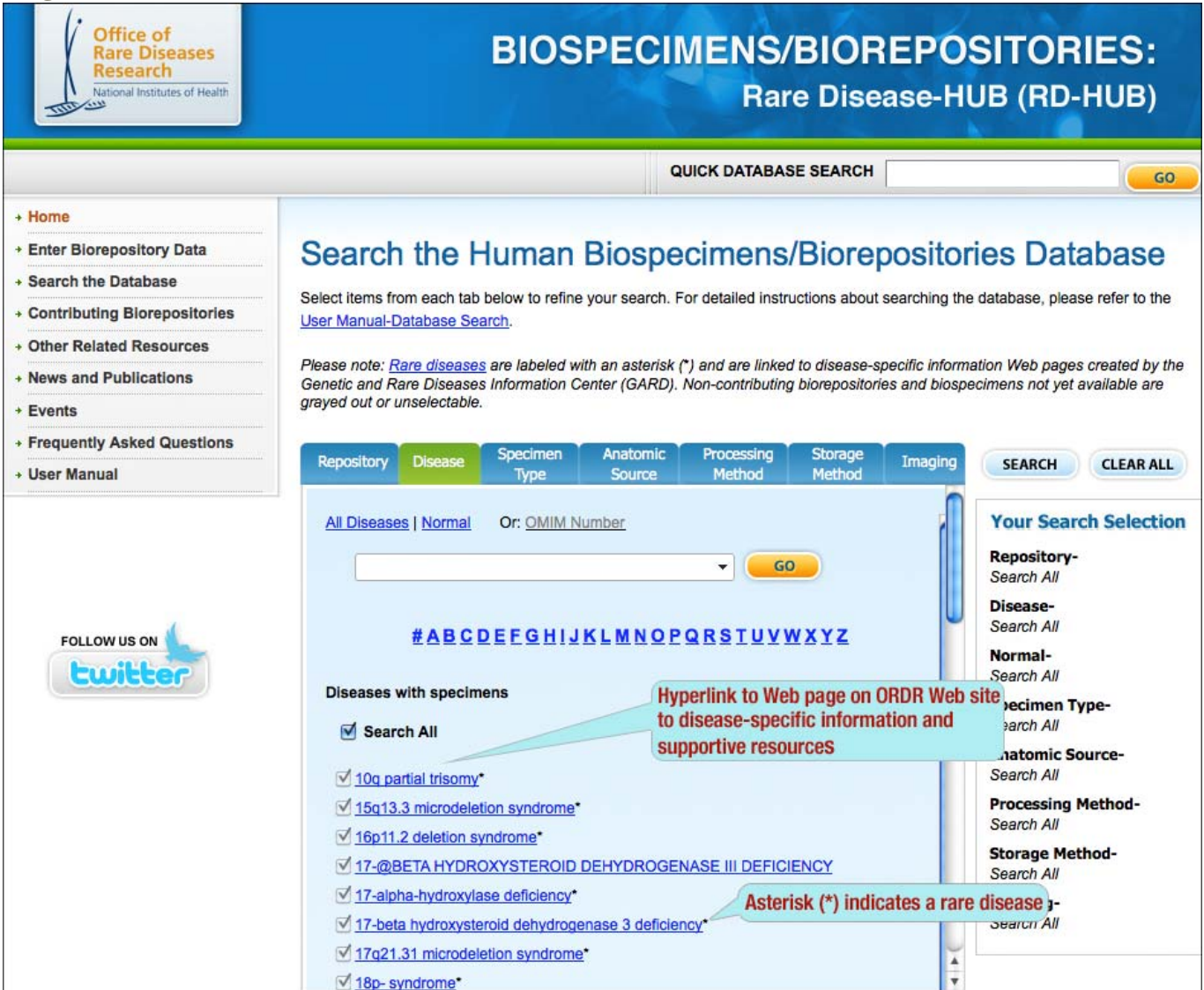

### **Figure 3.** Screenshot of RD-HUB *Normal*

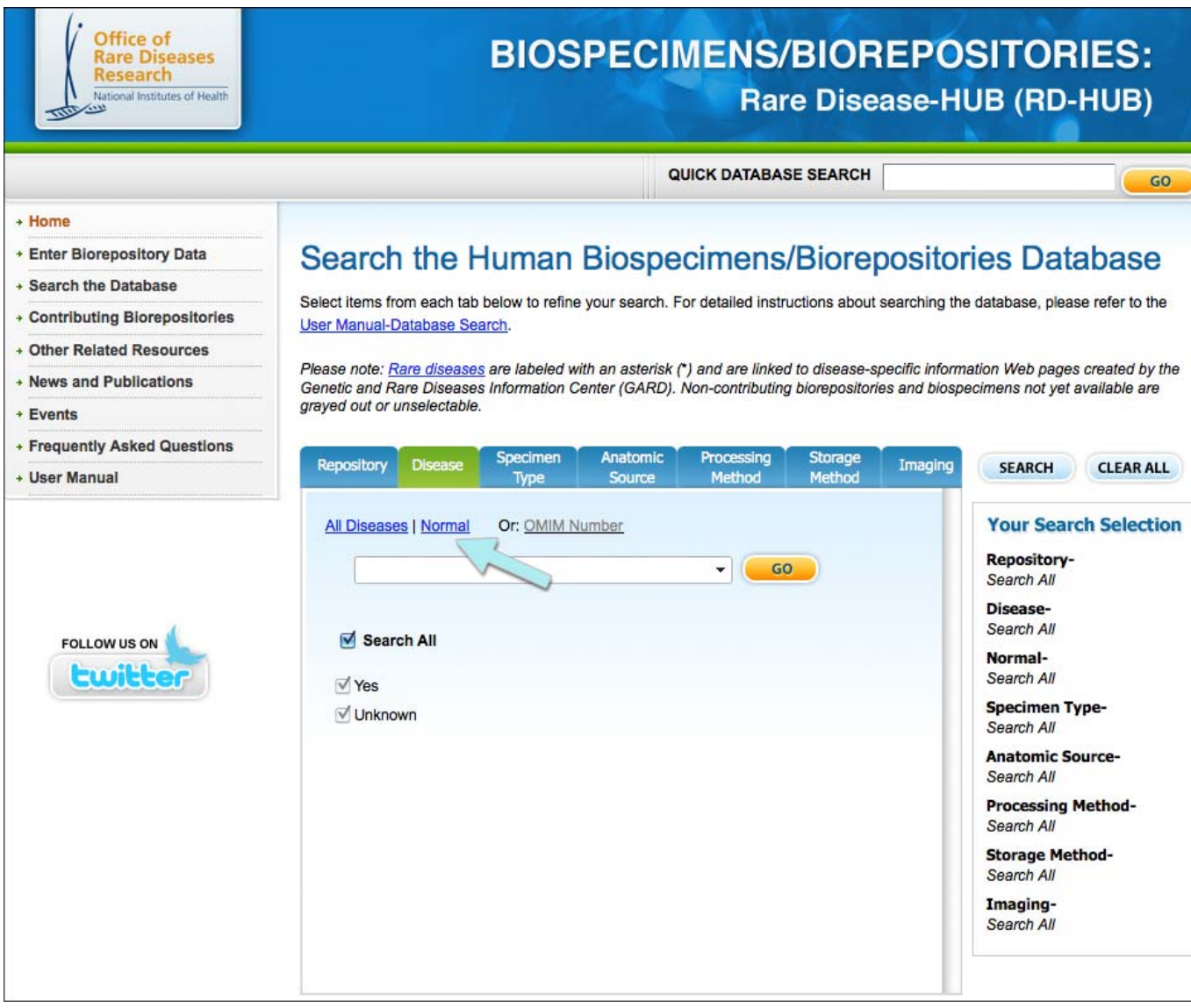

### **Search by Anatomic Source**

- a. The *Anatomic Source* tab allows users to locate biospecimens by the anatomical location from which the biospecimen was taken (see Figure 4).
- b. The default setting for the *Anatomic Source* tab is "Search All." The "Search All" feature allows users to perform a search and obtain a list of all the anatomic sources for which biospecimen data have been uploaded.

To conduct a search by a specific anatomic location, uncheck the "Search All" checkbox and perform any of the three methods below:

- 1. Type the name of the specific anatomic source in the auto-fill textbox, select the anatomic source of interest from the drop-down list, and click the "Go" button. Please note that this option does not allow you to select multiple anatomic sources or to search by any other criterion.
- 2. Use the scrollbar to locate the anatomic source(s) of interest and select the checkbox(es) next to the anatomic source(s) for which you wish to obtain biospecimens data. If desired, select additional search criteria from the other tabs. Click the "Search" button (located above the "Your Search Selection" textbox) when you have selected all your search criteria and are ready to execute your search.
- 3. Click the letter of the alphabet with which the name of your anatomic source of interest begins, locate the anatomic source of interest, and select the checkbox(es) next to the anatomic source for which you wish to obtain biospecimens data. If desired, select additional search criteria from the other tabs. Click the "Search" button (located above the "Your Search Selection" textbox) when you have selected all your search criteria and are ready to execute your search.

*Please note*: Grayed out letters indicate that no biospecimens exist in RD-HUB for the anatomic sources whose names start with that letter. Grayed out anatomic sources indicate that no biospecimens have been uploaded to RD-HUB for that disease.

- c. As you make selections, the "Your Search Selections" box dynamically refreshes with the choices made. If you would like to clear your search selections, click the "Clear All" button (located above the "Your Search Selection" textbox).
- d. Click "Search". For more information on search results and refining your search results, please refer to page 18 of this user manual. If no match is found, you are provided the option to refine your search or conduct a new search (see Figure 11) on page 17.

### **Figure 4.** Screenshot of RD-HUB *Anatomic Source* tab

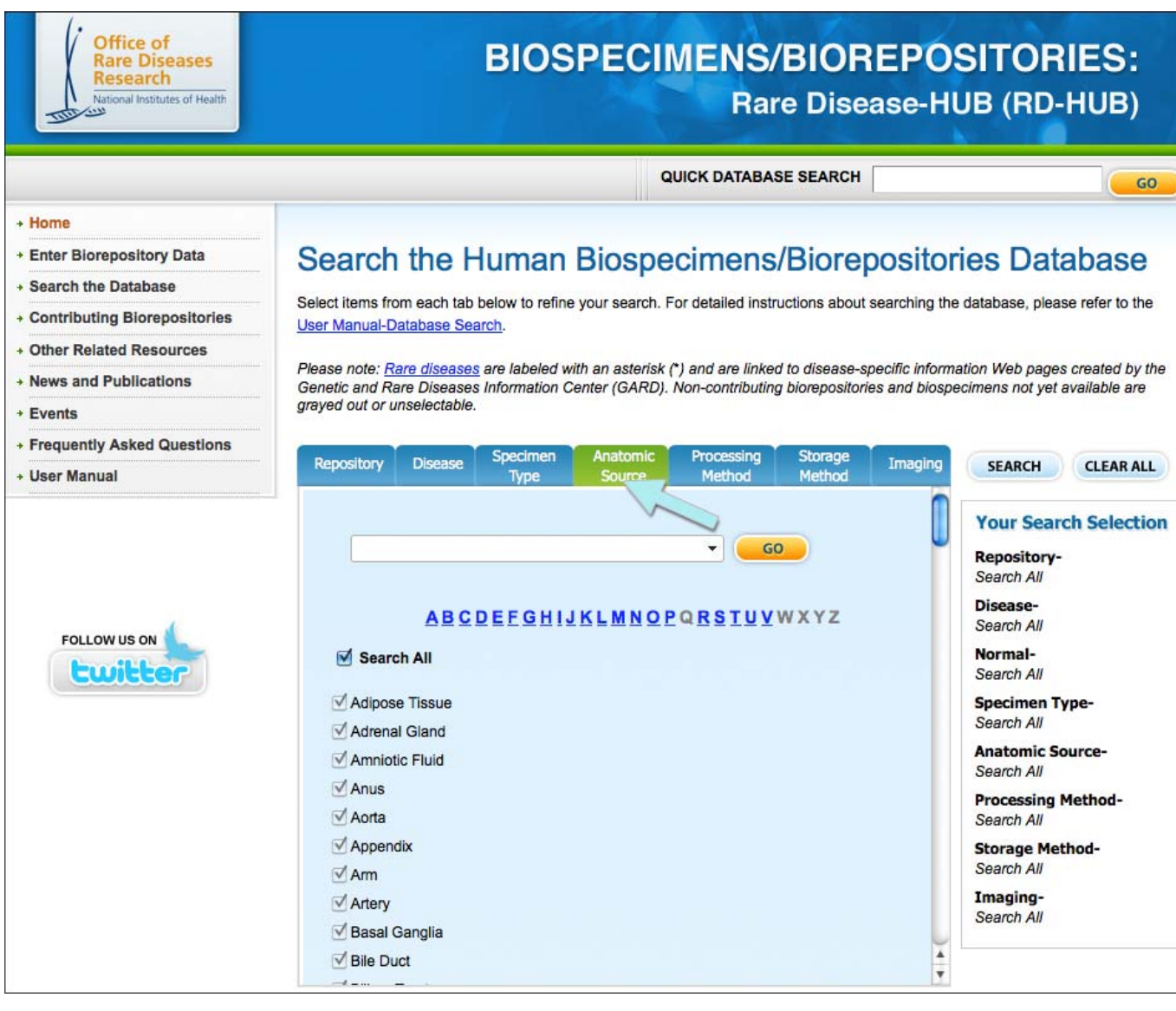

# **Search by Specimen Type, Processing Method, Storage Method, and Imaging**

a. The default setting for the *Specimen Type, Processing Method*, *Storage Method*, and *Imaging* tabs is "Search All."

To conduct a search by a specific option, uncheck the "Search All" checkbox and select the checkbox next to the specific selection(s) of interest (see Figures 5, 6, 7, 8).

*Please note:* Grayed out letters indicate that no biospecimens exist in the RD-HUB for the specimen type, processing method, storage method, or imaging option(s) whose names start with that letter. Grayed out options under a given letter indicate that no biospecimens have been uploaded to the RD-HUB for that option.

- b. As you make selections, the "Your Search Selections" box dynamically refreshes with the choices made. If you would like to clear your search selections, click the "Clear All" button (located above the "Your Search Selection" textbox).
- c. Click "Search". For more information on search results and refining your search results, please refer to page 18 of this user manual. If no match is found, you are provided the option to refine your search or conduct a new search (see Figure 11) on page 17.

### **Figure 5.** Screenshot of RD-HUB *Specimen Type* tab

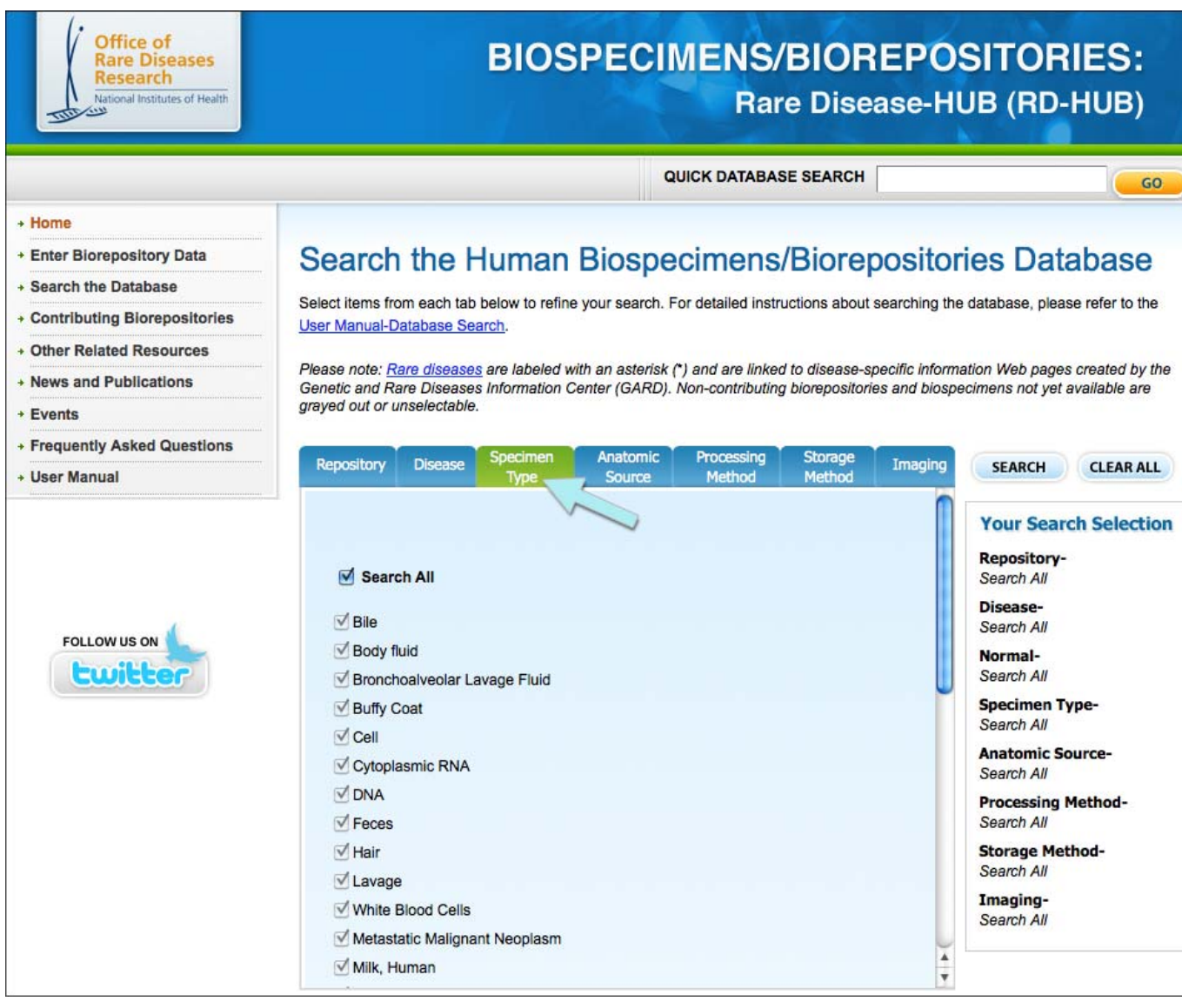

### **Figure 6.** Screenshot of RD-HUB *Processing Method* tab

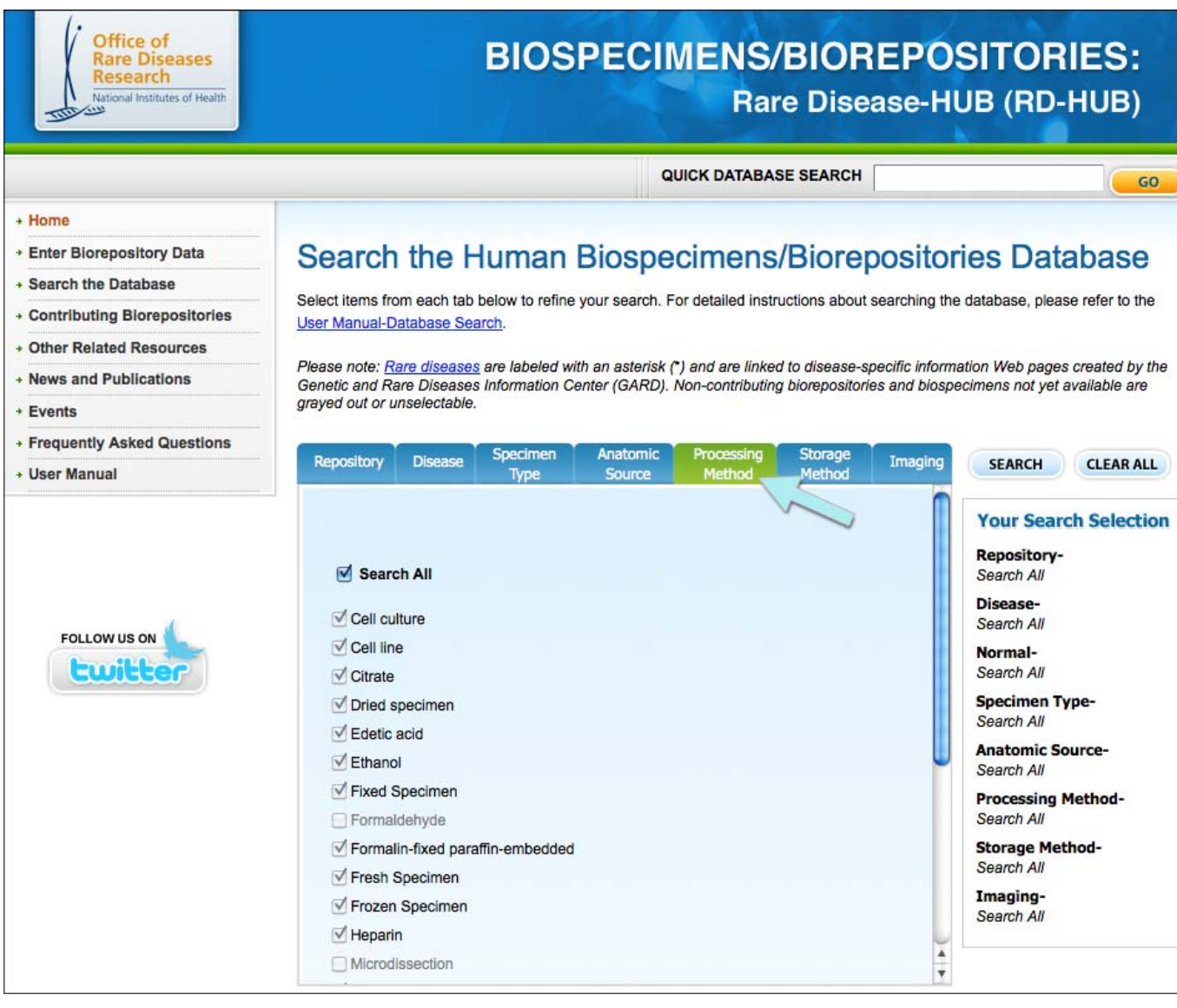

### **Figure 7.** Screenshot of RD-HUB *Storage Method* tab

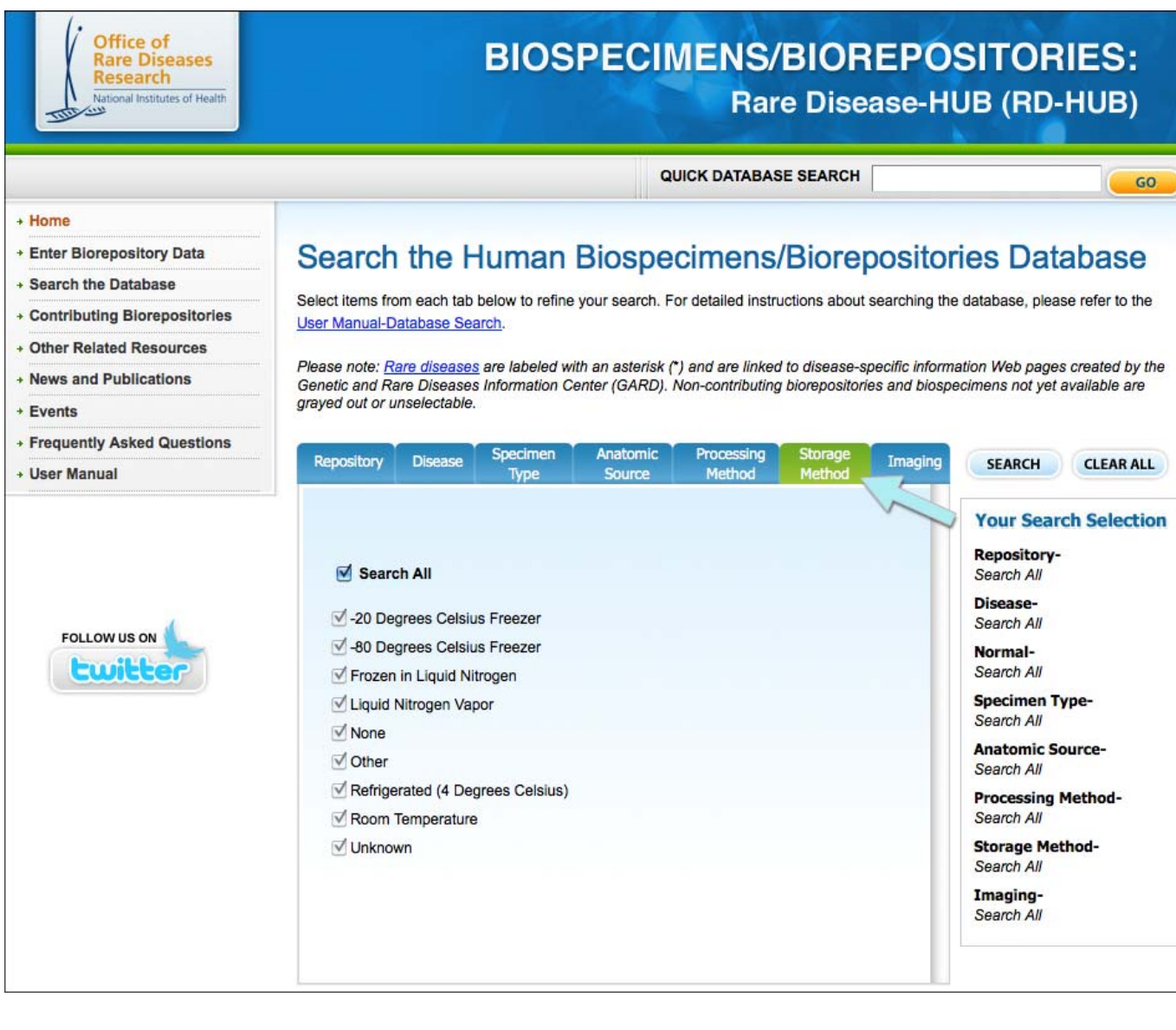

### **Figure 8.** Screenshot of RD-HUB *Imaging* tab

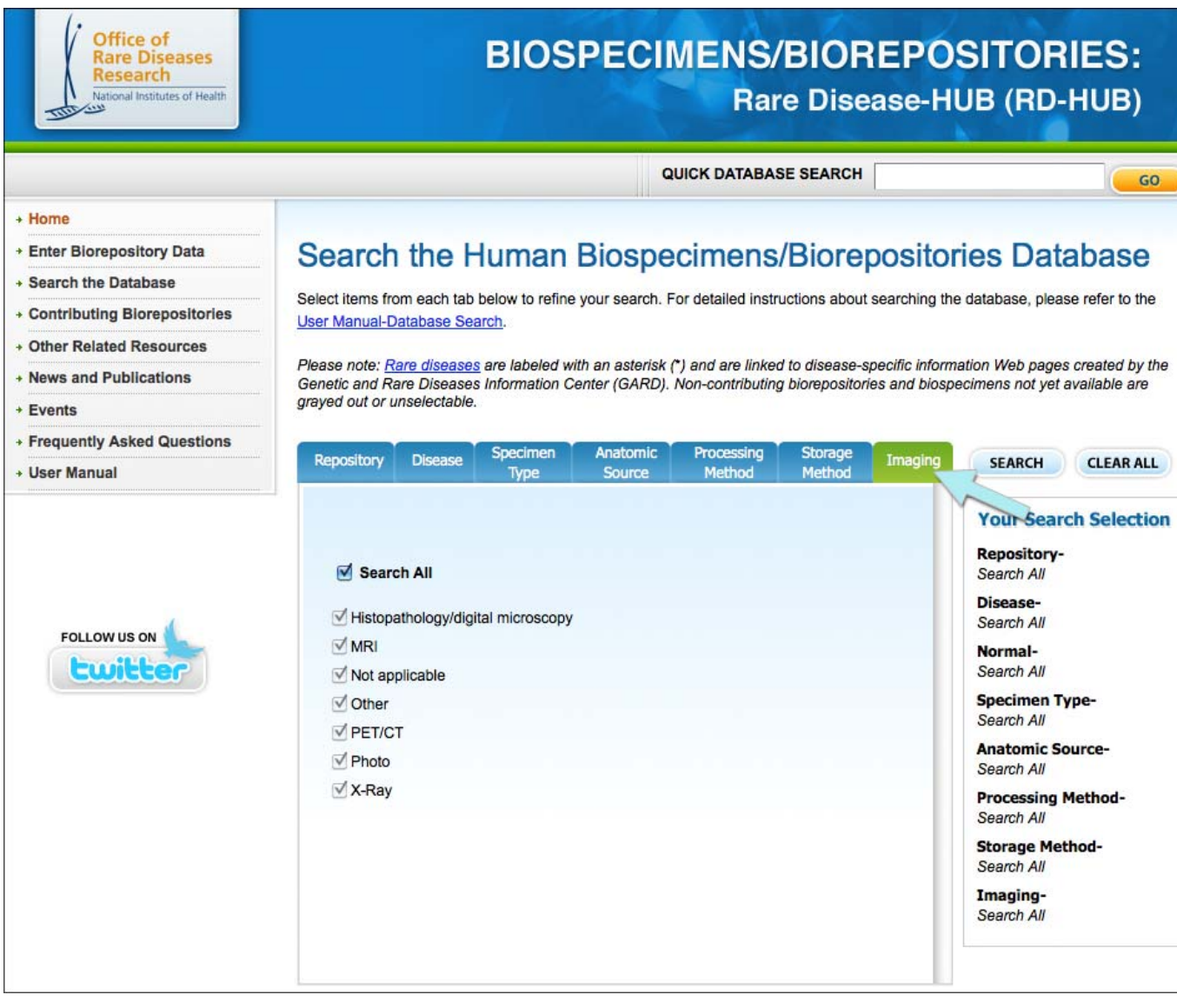

# **Quick Database Search**

- a. The *Quick Database Search* textbox (located on the upper right-hand side of the Web site) allows users to perform a keyword search of RD-HUB (see Figure 9).
- b. Users can enter a keyword, disease, or repository name.
- c. Once a keyword has been entered, either a list of your search results (see Figure 10) or a message stating that no match was found will display. If no match is found, the user is provided the option to refine the search or conduct a new search (see Figure 11).
- d. Click "Go." For more information on search results and refining your search results, please refer to page 18 of this user manual. If no match is found, the user is provided the option to refine the search or conduct a new search (see below Figure 11).

**Figure 9.** Screenshot of sample search of *Quick Database Search* Textbox

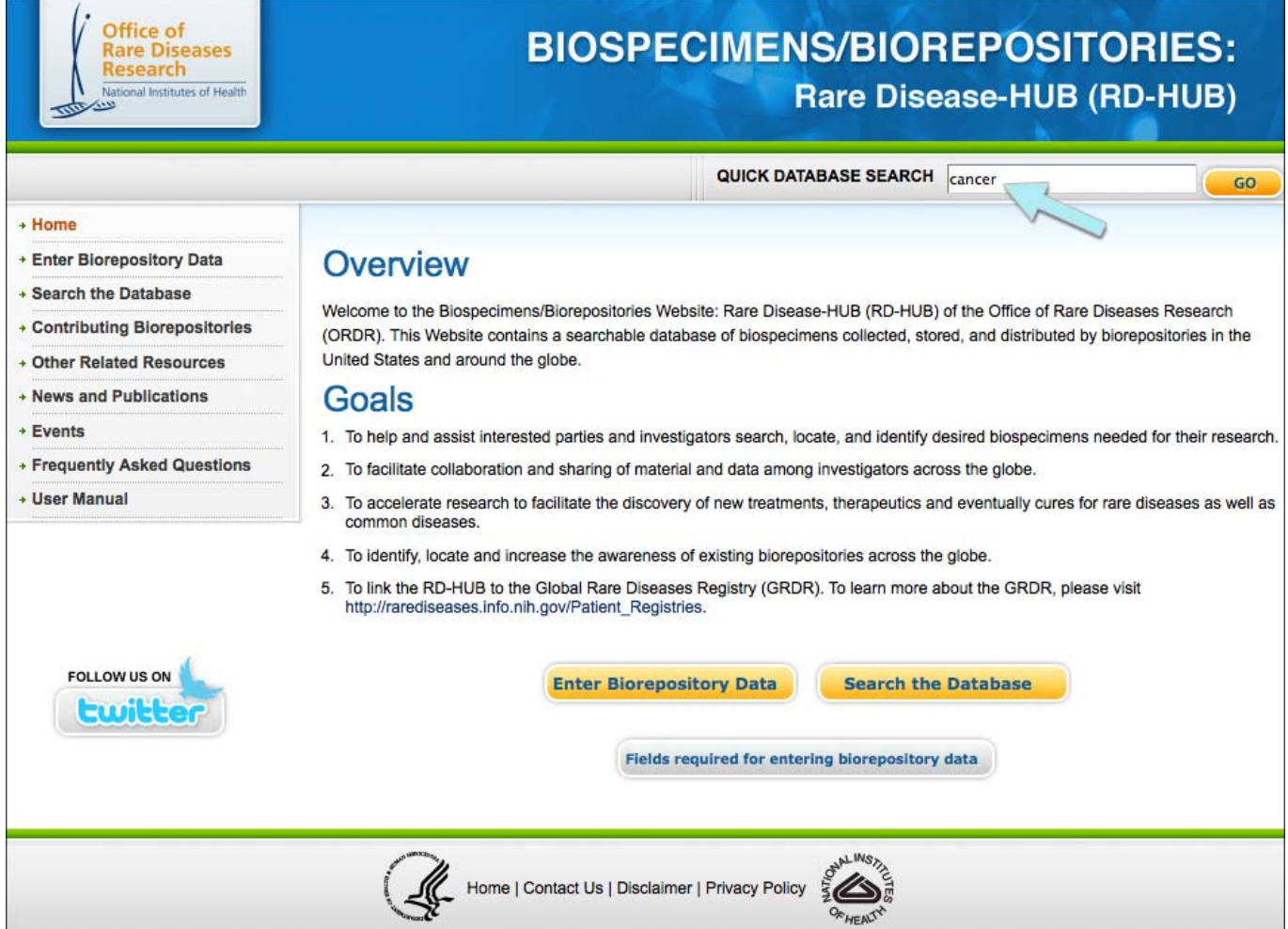

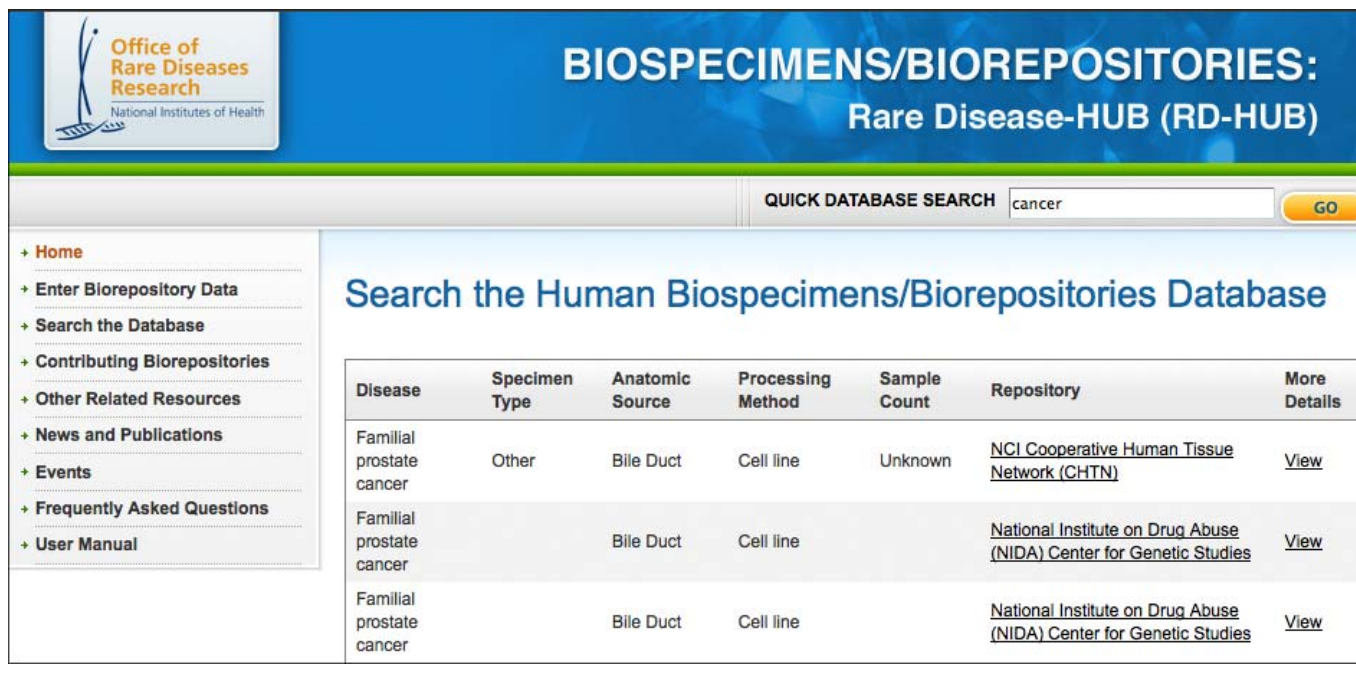

**Figure 10.** Screenshot of sample search using the *Quick Database Search*

**Figure 11.** Screenshot of sample search using the *Quick Database Search* for a disease for which no biospecimens are available

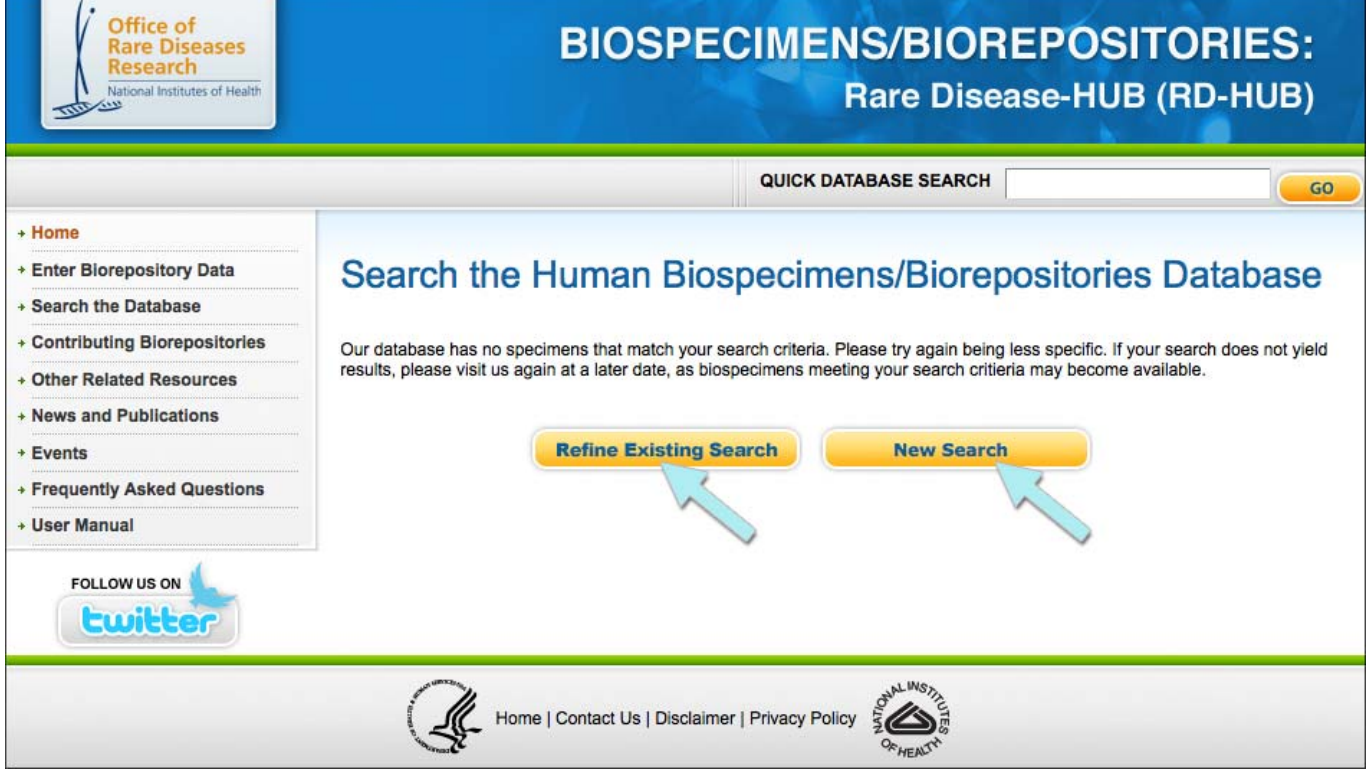

### **Search Results**

- a. The initial results screen shows a summary of your search results (see Figure 12).
- b. The table with the search results contains the following sortable columns:
	- o Disease
	- o Specimen Type
	- o Anatomic Source
	- o Processing Method
	- o Samples
	- o Repository
- c. Click the "View" link in the row for the biospecimen for which you are interested in seeing more details. Once you click "View," a pop-up window will appear with additional information about the biospecimen and the biospecimen donor (see Figure 13).

#### **Figure 12.** Screenshot of sample search results

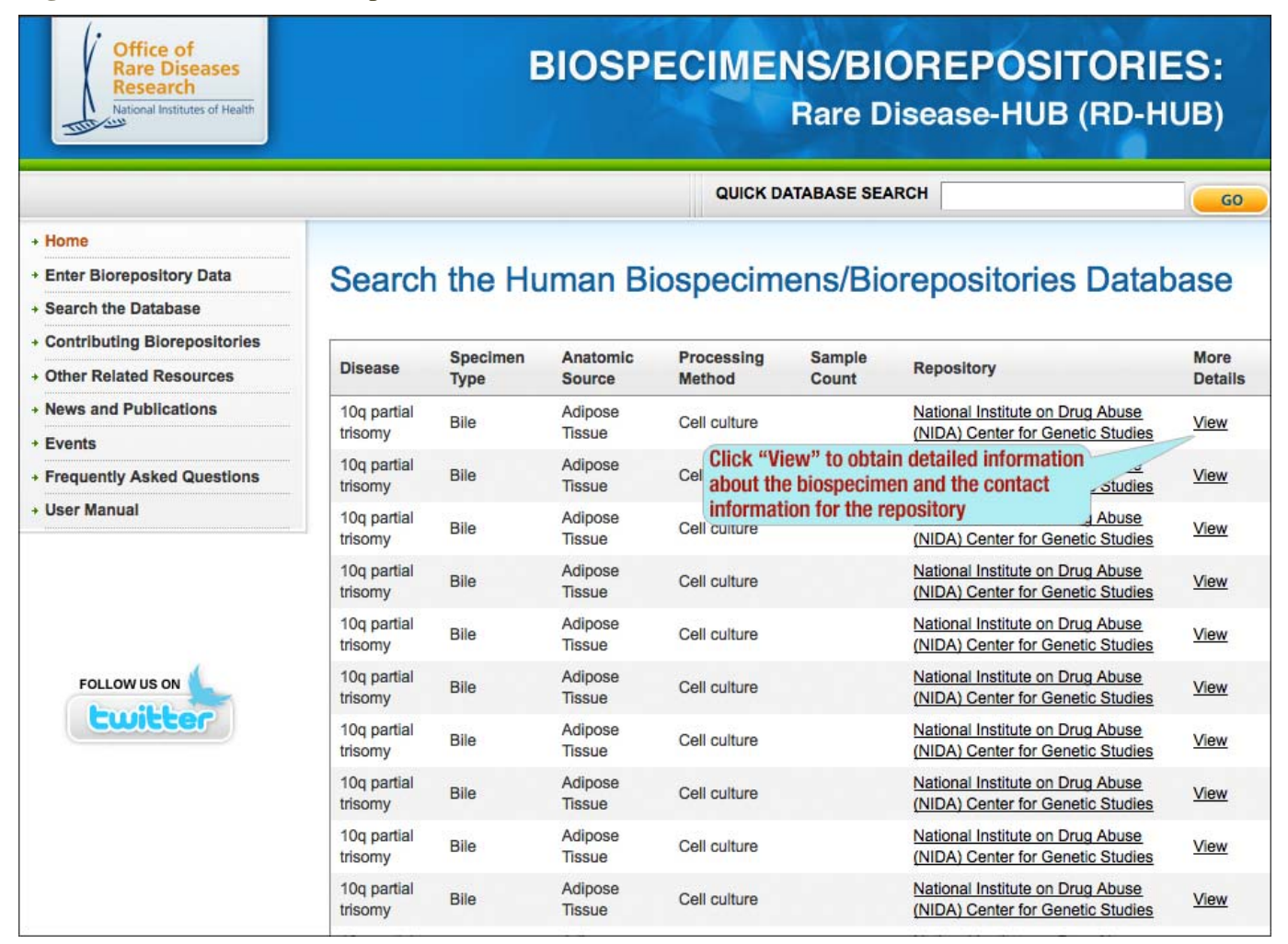

### **Search Results Details**

- a. Clicking "View" for any result will display a pop-up window with detailed information (see Figure 12).
- b. Click the "Show Full Info" link next to the *Description* field to learn about the purpose of the biorepository and the types of biospecimens it provides. Click the "Hide Info" link next to the *Description* field to hide the text in the field.
- c. Click "Print Details" to print the full contents of the pop-up window.
- d. Click the "X" in the upper right corner to close out of the pop-up window and return to the *Search Results* Web page.

**Figure 13.** Screenshot of detailed search results

#### **Search Result Details Primary Contact** Name: Telephone: E-mail: **Biorepository** Name: National Institute on Drug Abuse (NIDA) Center for Genetic Studies Description: Show Full Info URL: http://zork.wustl.edu/nida/ **Biospecimen Specimen ID: Specimen URL:** Disease: 10q partial trisomy OMIM: **Normal:** Anatomic Source: Adipose Tissue **Tissue Donor:** Storage Method: - 20 Degrees Celsius Freezer Processing Method : Cell culture **Specimen Type: Bile** Type of Consent: Other Imaging: PET/CT Is there an associated cost? Is there a cost for shipping and handling? **Sample Count: Ethnicity:** Race: Gender: **Patient Age: Optional Information:**

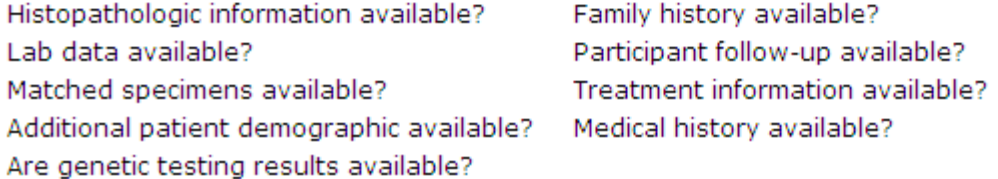